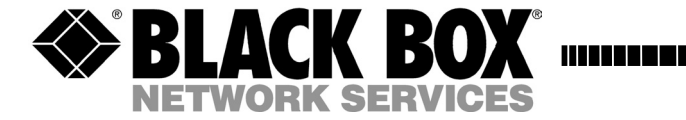

**SEPTEMBER 2003 AC850A-R2 AC851C-R2 AC852C-R2**

a por

# **ClassWork Junior**

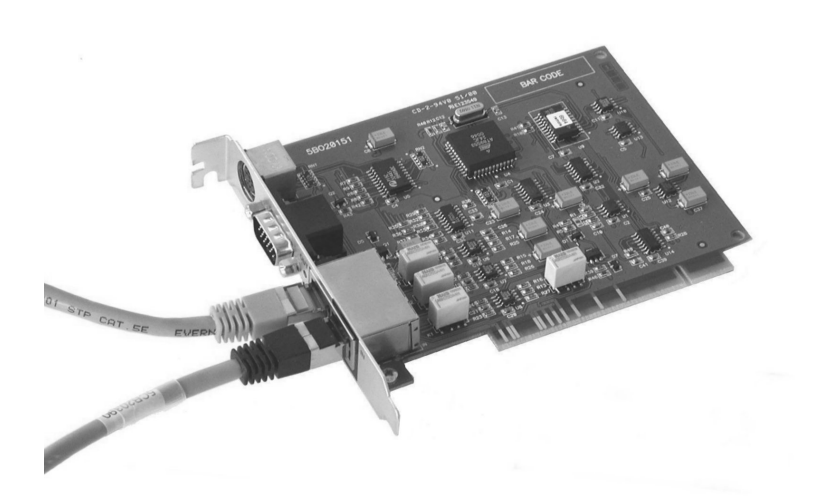

**CUSTOMER SUPPORT INFORMATION**

Order toll-free in the U.S.: Call **877**-**877**-**BBOX** (outside U.S. call **724**-**746**-**5500**) FREE technical support, 24 hours a day, 7 days a week: Call **724-746-5500** or fax **724-746-0746** Mail order: **Black Box Corporation**, 1000 Park Drive, Lawrence, PA 15055-1018 Web site: **www.blackbox.com** • E-mail: **info@blackbox.com**

# **FEDERAL COMMUNICATIONS COMMISSION AND CANADIAN DEPARTMENT OF COMMUNICATIONS RADIO FREQUENCY INTERFERENCE STATEMENTS**

This equipment generates, uses, and can radiate radio frequency energy and if not installed and used properly, that is, in strict accordance with the manufacturer's instructions, may cause interference to radio communication. It has been tested and found to comply with the limits for a Class A computing device in accordance with the specifications in Subpart B of Part 15 of FCC rules, which are designed to provide reasonable protection against such interference when the equipment is operated in a commercial environment. Operation of this equipment in a residential area is likely to cause interference, in which case the user at his own expense will be required to take whatever measures may be necessary to correct the interference.

Changes or modifications not expressly approved by the party responsible for compliance could void the user's authority to operate the equipment.

This digital apparatus does not exceed the Class A limits for radio noise emission from digital apparatus set out in the Radio Interference Regulation of the Canadian Department of Communications.

Le présent appareil numérique n'émet pas de bruits radioélectriques dépassant les limites applicables aux appareils numériques de la classe A prescrites dans le Règlement sur le brouillage radioélectrique publié par le ministère des Communications du Canada.

# **Normas Oficiales Mexicanas (NOM) Electrical Safety Statement**

## **INSTRUCCIONES DE SEGURIDAD**

- 1. Todas las instrucciones de seguridad y operación deberán ser leídas antes de que el aparato eléctrico sea operado.
- 2. Las instrucciones de seguridad y operación deberán ser guardadas para referencia futura.
- 3. Todas las advertencias en el aparato eléctrico y en sus instrucciones de operación deben ser respetadas.
- 4. Todas las instrucciones de operación y uso deben ser seguidas.
- 5. El aparato eléctrico no deberá ser usado cerca del agua—por ejemplo, cerca de la tina de baño, lavabo, sótano mojado o cerca de una alberca, etc.
- 6. El aparato eléctrico debe ser usado únicamente con carritos o pedestales que sean recomendados por el fabricante.
- 7. El aparato eléctrico debe ser montado a la pared o al techo sólo como sea recomendado por el fabricante.
- 8. Servicio—El usuario no debe intentar dar servicio al equipo eléctrico más allá a lo descrito en las instrucciones de operación. Todo otro servicio deberá ser referido a personal de servicio calificado.
- 9. El aparato eléctrico debe ser situado de tal manera que su posición no interfiera su uso. La colocación del aparato eléctrico sobre una cama, sofá, alfombra o superficie similar puede bloquea la ventilación, no se debe colocar en libreros o gabinetes que impidan el flujo de aire por los orificios de ventilación.
- 10. El equipo eléctrico deber ser situado fuera del alcance de fuentes de calor como radiadores, registros de calor, estufas u otros aparatos (incluyendo amplificadores) que producen calor.
- 11. El aparato eléctrico deberá ser connectado a una fuente de poder sólo del tipo descrito en el instructivo de operación, o como se indique en el aparato.
- 12. Precaución debe ser tomada de tal manera que la tierra fisica y la polarización del equipo no sea eliminada.
- 13. Los cables de la fuente de poder deben ser guiados de tal manera que no sean pisados ni pellizcados por objetos colocados sobre o contra ellos, poniendo particular atención a los contactos y receptáculos donde salen del aparato.
- 14. El equipo eléctrico debe ser limpiado únicamente de acuerdo a las recomendaciones del fabricante.
- 15. En caso de existir, una antena externa deberá ser localizada lejos de las lineas de energia.
- 16. El cable de corriente deberá ser desconectado del cuando el equipo no sea usado por un largo periodo de tiempo.
- 17. Cuidado debe ser tomado de tal manera que objectos liquidos no sean derramados sobre la cubierta u orificios de ventilación.
- 18. Servicio por personal calificado deberá ser provisto cuando:
	- A: El cable de poder o el contacto ha sido dañado; u
	- B: Objectos han caído o líquido ha sido derramado dentro del aparato; o
	- C: El aparato ha sido expuesto a la lluvia; o
	- D: El aparato parece no operar normalmente o muestra un cambio en su desempeño; o
	- E: El aparato ha sido tirado o su cubierta ha sido dañada.

# **Contents**

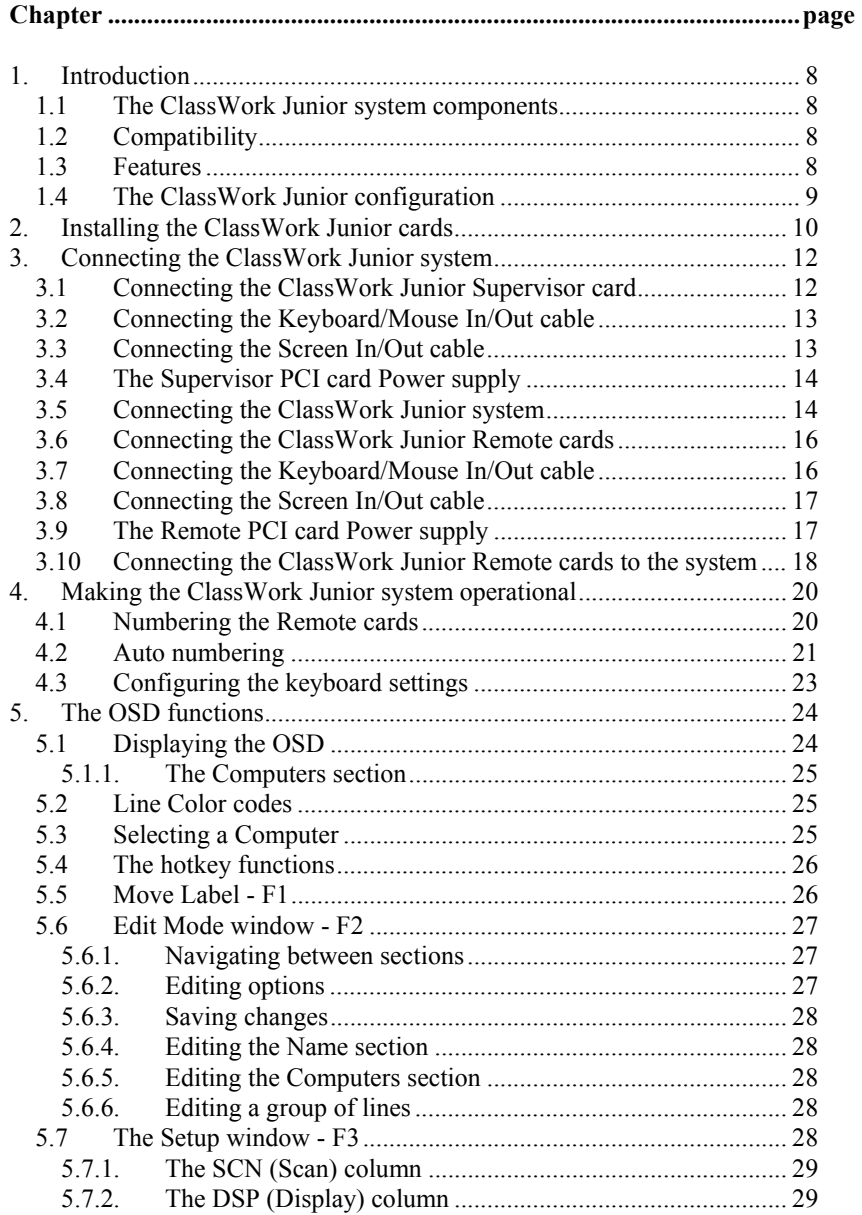

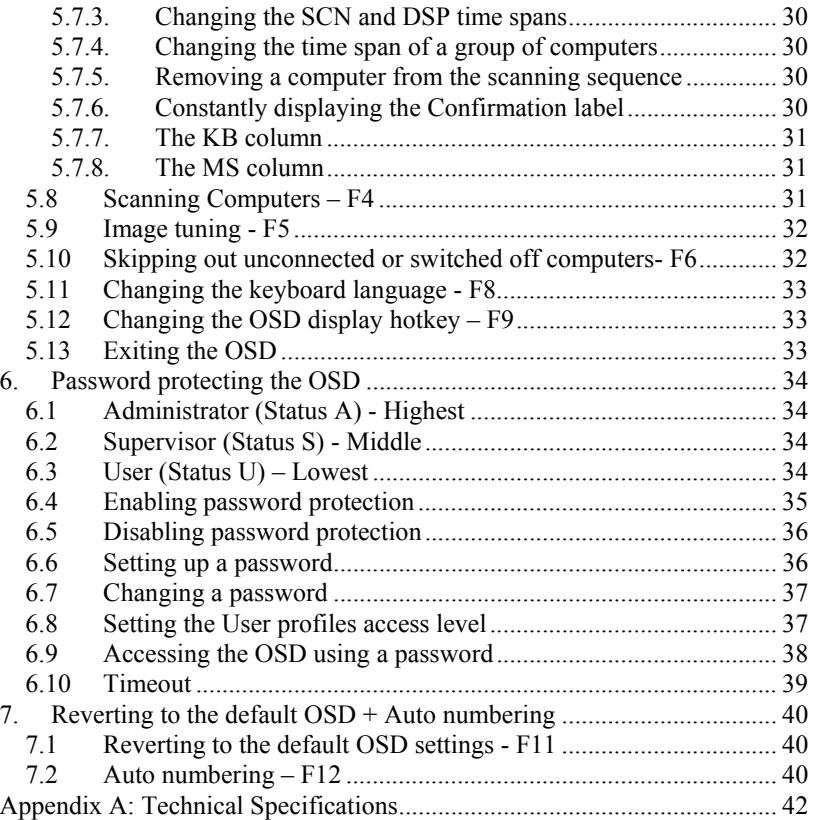

# **CONTENTS**

# 1. Introduction

The ClassWork Junior system from Black Box is a CAT5 based Distributed KVM Switching system for server Supervisor. Connect up to 64 computers in the ClassWork Junior system.

## **1.1 The ClassWork Junior system components**

The ClassWork Junior system consists of the following:

- 1 internal PCI card Supervisor unit
- Internal PCI card Remote units
- Cables

## **1.2 Compatibility**

The ClassWork Junior system is compatible with:

- IBM compatible computers
- VGA, SVGA, or XGA video standards
- IntelliMouse<sup>TM</sup>, Logitech WheelMouse, and PS/2 mice
- Microsoft DOS, Windows 3.1, 95, 98, 2000, NT4, ME, XP and Windows 2003 Server. Novel, Linux, UNIX, HP UNIX, QNX

## **1.3 Features**

The ClassWork Junior system gives you:

- Control and monitor mixed, multi-platform server environments of up to 63 remote computers from 1 Supervisor position
- Advanced On Screen Display Supervisor (including multi-layer security), and BIOS level access
- The option of working at the remote computer
- A distance of up to 110m/360ft between the Supervisor computer and the last connected Remote computer
- Pure hardware solution. No drivers. No IRQs. No interrupts

#### **CHAPTER 1: Introduction**

## **1.4 The ClassWork Junior configuration**

Figure 1-1 illustrates the ClassWork Junior configuration.

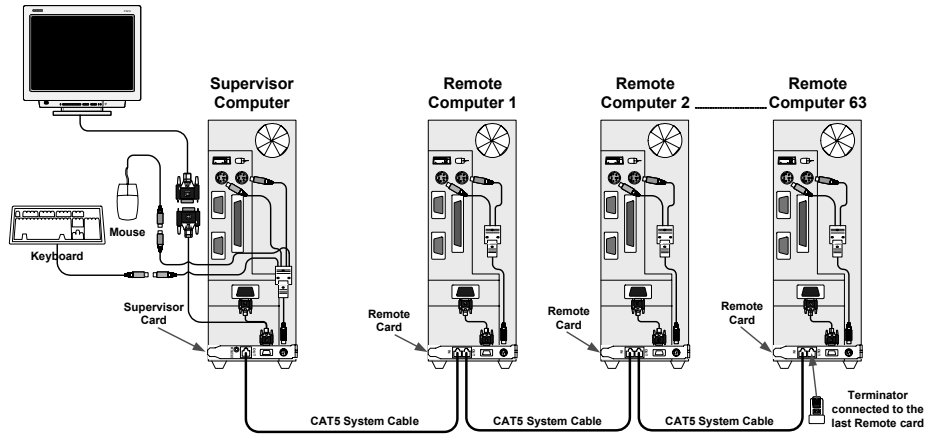

**Figure 1-1 The ClassWork Junior configuration** 

# 2. Installing the ClassWork Junior cards

There are two different types of PCI cards. One for the Supervisor, and one for the Remote.

Figure 2-1, illustrates the Supervisor PCI card.

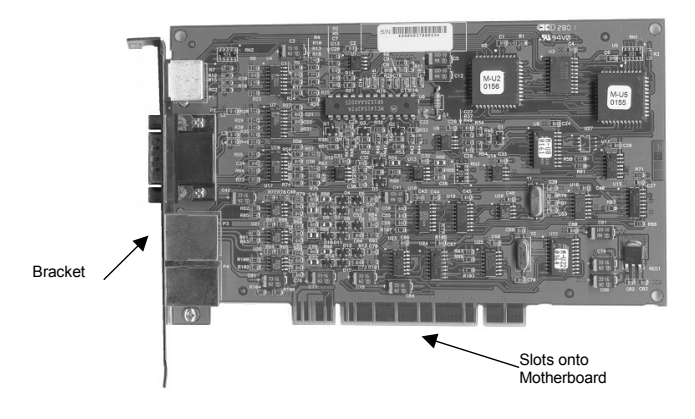

**Figure 2-1 The Supervisor card**  Figure 2-2 illustrates the Remote PCI card.

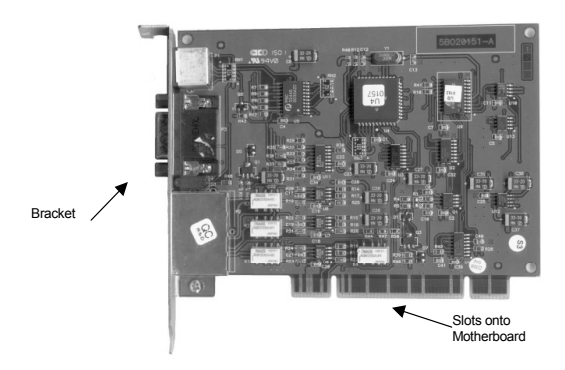

**Figure 2-2 The Remote card** 

#### **CHAPTER 2: Installing the ClassWork Junior cards**

Prior to installing the card:

- Switch off all computers.
- Disconnect all power cords.
- In order to avoid electrostatic damage to the card; discharge any static electricity you may be carrying. You can do this by touching any grounded object.

To install the Supervisor and Remote cards:

- 1. Remove computer covers.
- 2. Insert the Supervisor card into any available PCI slot of the designated Supervisor computer.
- 3. Insert the Remote cards into any available PCI slot of the other computers.
- 4. Replace computer covers.

# 3. Connecting the ClassWork Junior system

Before connecting the system:

- Switch off all computers, and disconnect the power cords
- Place cables away from fluorescent lights, air conditioners, and machines that are likely to generate electrical noise
- Ensure that the total cable length between the ClassWork Junior Supervisor and the last Remote does not exceed 110m / 360ft
- Caution: For continued protection against risk of fire, replace with the same type and rating of fuse only.

## **3.1 Connecting the ClassWork Junior Supervisor card**

Figure 3-1 below illustrates the ports on the Supervisor card.

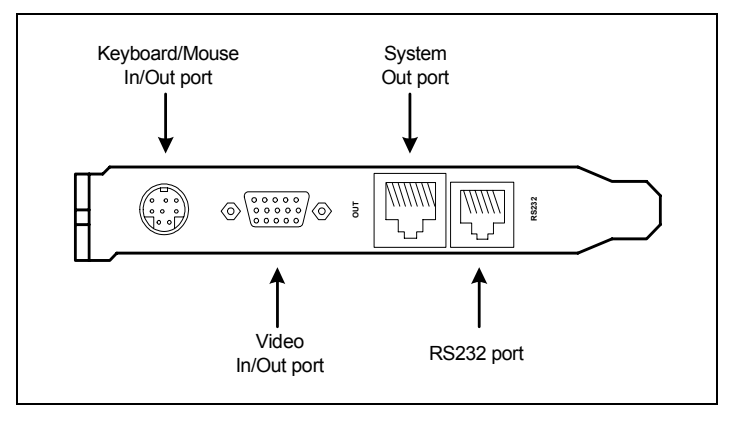

**Figure 3-1 The Supervisor card** 

The following cables connect to the Supervisor card:

- Keyboard/Mouse In/Out cable illustrated below
- Screen In/Out cable illustrated below
- Shielded CAT5 FTP System cable

## **3.2 Connecting the Keyboard/Mouse In/Out cable**

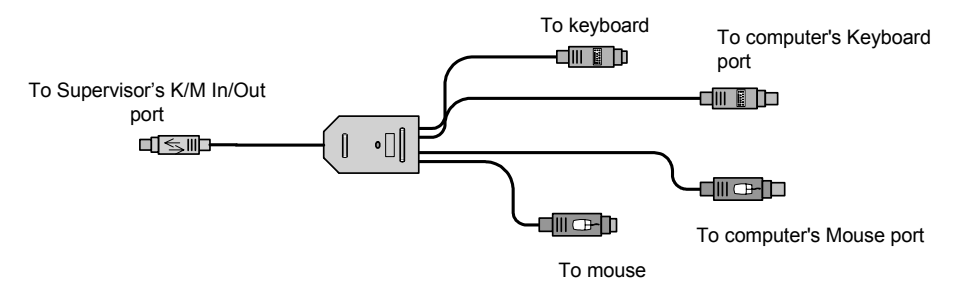

#### **Figure 3-2 The Supervisor K/M In/Out Cable**

To connect the Keyboard/Mouse In/Out cable:

- 1.Connect the MiniDIN8M connector to the Supervisor card's Keyboard/Mouse In/Out port.
- 2.Connect the MiniDIN6F Mouse Out connector to the mouse's connector.
- 3.Connect the MiniDIN6M Mouse In connector to the computer's mouse port.
- 4.Connect the MiniDIN6F Keyboard Out connector to the keyboard's connector.
- 5.Connect the MiniDIN6M Keyboard In connector to the computer's Keyboard port.

## **3.3 Connecting the Screen In/Out cable**

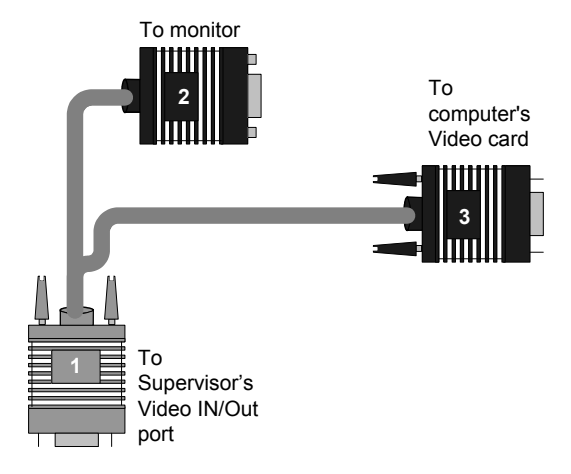

**Figure 3-3 The Supervisor Screen In/Out Cable** 

To connect the Screen In/Out cable to the ClassWork Junior Supervisor:

- 1. Connect connector #(1) to the Supervisor's Screen In/Out port.
- 2. Connect connector  $#(2)$  to the monitor's connector.
- 3. Connect connector #(3) to the computer's Screen port.

### **3.4 The Supervisor PCI card Power supply**

The Supervisor PCI card draws its power via the computer's motherboard.

### **3.5 Connecting the ClassWork Junior system**

Connect the ClassWork Junior system using Shielded CAT5 FTP System cable. The Shielded CAT5 FTP System cable consists of a Shielded CAT5 FTP (Foil Shielded Twisted Pair) Solid Wire 2x4x24 AWG (America Wire Gauge) cable terminated with RJ-45M connectors.

Recommendation. Before installing the Shielded CAT5 FTP System cable, work out how to connect all the computers using the shortest possible length of cable. A shorter cable length increases video quality, and reduces noise.

#### **Note**

If the supplied Shielded CAT5 FTP System cable length is not appropriate for your configuration, a custom length cable can be substituted. If you choose to use a cable with a different length, make sure to use CAT5 FTP (Foil Shielded Twisted Pair) Solid Wire 2x4x24 AWG cable.

To connect the Shielded CAT5 FTP System cable to the ClassWork Junior Supervisor:

1.Connect one connector to the ClassWork Junior Supervisor's System Out port.

2.Connect the other connector to a ClassWork Junior Remote's System In port.

Connect the cables to the ClassWork Junior Supervisor card as illustrated in the figure below.

#### **CHAPTER 3: Connecting the ClassWork Junior system**

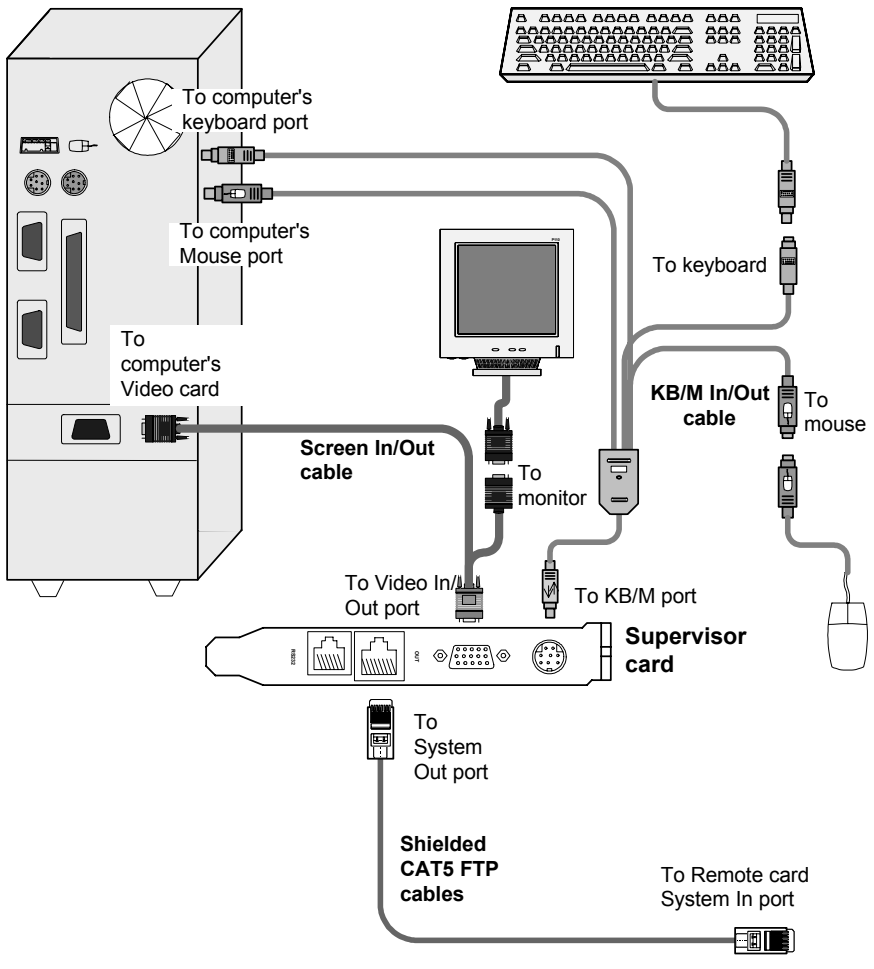

**Figure 3-4 The ClassWork Junior Supervisor card connections** 

## **3.6 Connecting the ClassWork Junior Remote cards**

Figure 3-5 illustrates the ports on the ClassWork Junior Remote card.

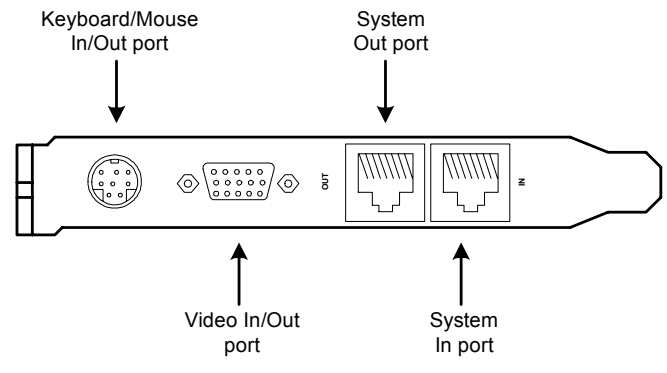

**Figure 3-5 The Remote card** 

The following cables connect to the ClassWork Junior Remote card:

- Keyboard/Mouse In/Out cable
- Screen In/Out cable
- Shielded CAT5 FTP System cables

## **3.7 Connecting the Keyboard/Mouse In/Out cable**

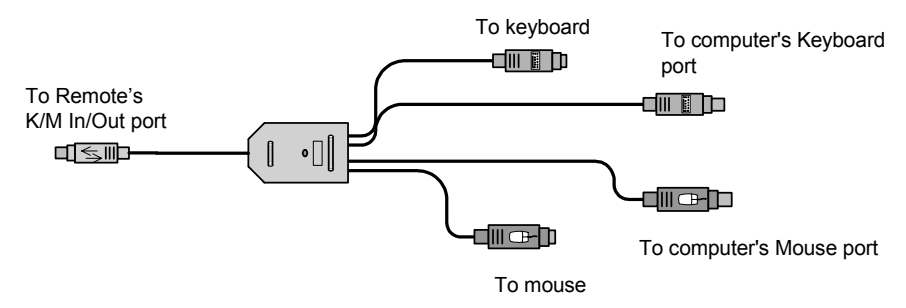

**Figure 3-6 The Remote K/M In/Out cable** 

#### **CHAPTER 3: Connecting the ClassWork Junior system**

To connect the Keyboard/Mouse In/Out cable:

- 1. Connect the MiniDIN8M connector to the Remote card's Keyboard/Mouse In/Out port.
- 2. Connect the MiniDIN6F Mouse Out connector to the mouse's connector.
- 3. Connect the MiniDIN6M Mouse In connector to the computer's mouse port.
- 4. Connect the MiniDIN6F Keyboard Out connector to the keyboard's connector.
- 5. Connect the MiniDIN6M Keyboard In connector to the computer's Keyboard port.

## **3.8 Connecting the Screen In/Out cable**

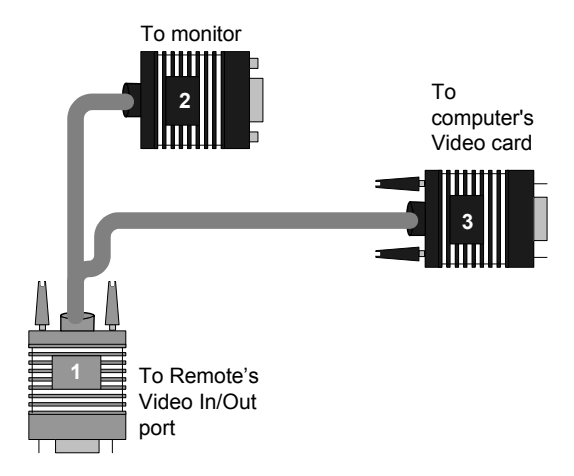

#### **Figure 3-7 The Screen In/Out Cable**

To connect the Screen In/Out cable to the ClassWork Junior Supervisor:

- 1. Connect connector #(1) to the Remote card's Video In/Out port.
- 2. Connect connector  $#(2)$  to the monitor's connector.
- 3. Connect connector #(3) to the computer's Screen port.

### **3.9 The Remote PCI card Power supply**

The Remote PCI card draws its power via the computer's motherboard.

## **3.10 Connecting the ClassWork Junior Remote cards to the system**

Connect the ClassWork Junior Remote cards to the system using Shielded CAT5 FTP System cables. The cable links the ClassWork Junior Supervisor and Remotes in a daisy-chain pattern.

To connect the Shielded CAT5 FTP System cable to each ClassWork Junior Remote:

- 1. Connect one connector to the first Remote's System Out port.
- 2. Connect the other connector to the next Remote's System In port.
- 3. Connect all the ClassWork Junior Remotes in this way.
- 4.Connect a Terminator illustrated below to the System Out port of the last Remote in the chain.

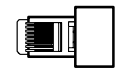

Connect the cables to each Remote card and computer as illustrated in the figure below.

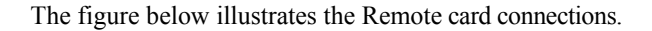

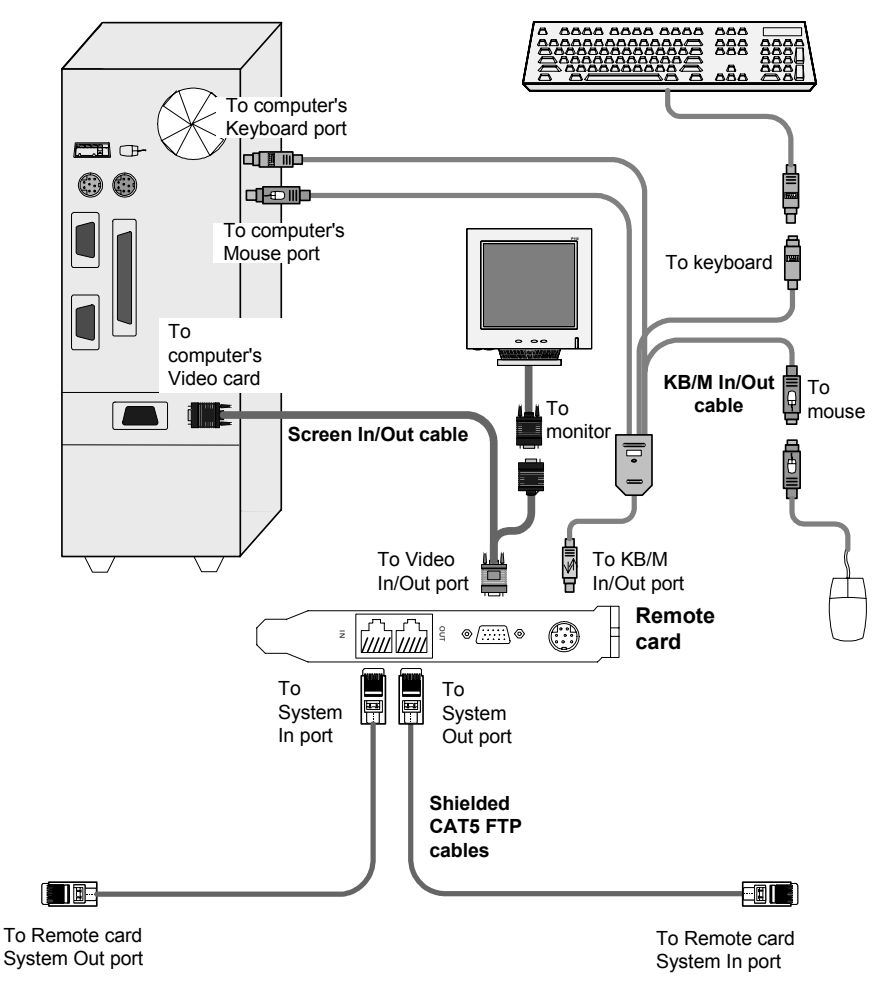

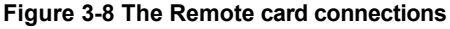

# 4. Making the ClassWork Junior system operational

Before you can operate the system, you must:

- Number the Remote cards
- Configure keyboard settings

## **4.1 Numbering the Remote cards**

Fully connect the system as explained in chapter 3. For Auto numbering to work properly **ALL** connected computers **MUST** be switched on.

Connect the RS232 Serial cable to the Supervisor card and computer. Figure 4-1 illustrates the RS232 Serial cable.

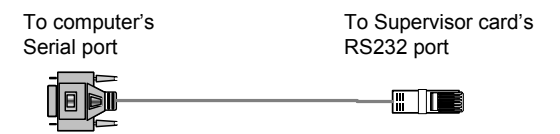

**Figure 4-1 The RS232 Serial cable** 

To connect the RS232 Serial cable:

- 1. Connect the cable's RJ11 connector to the ClassWork Junior Supervisor card's RS232 connector. (See Appendix A for the Service Connector Pin-out).
- 2. Connect the cable's DB9F connector to a Serial port on the computer's rear panel.

The figures below illustrate the connections.

#### **CHAPTER 4: Making the ClassWork Junior system operational**

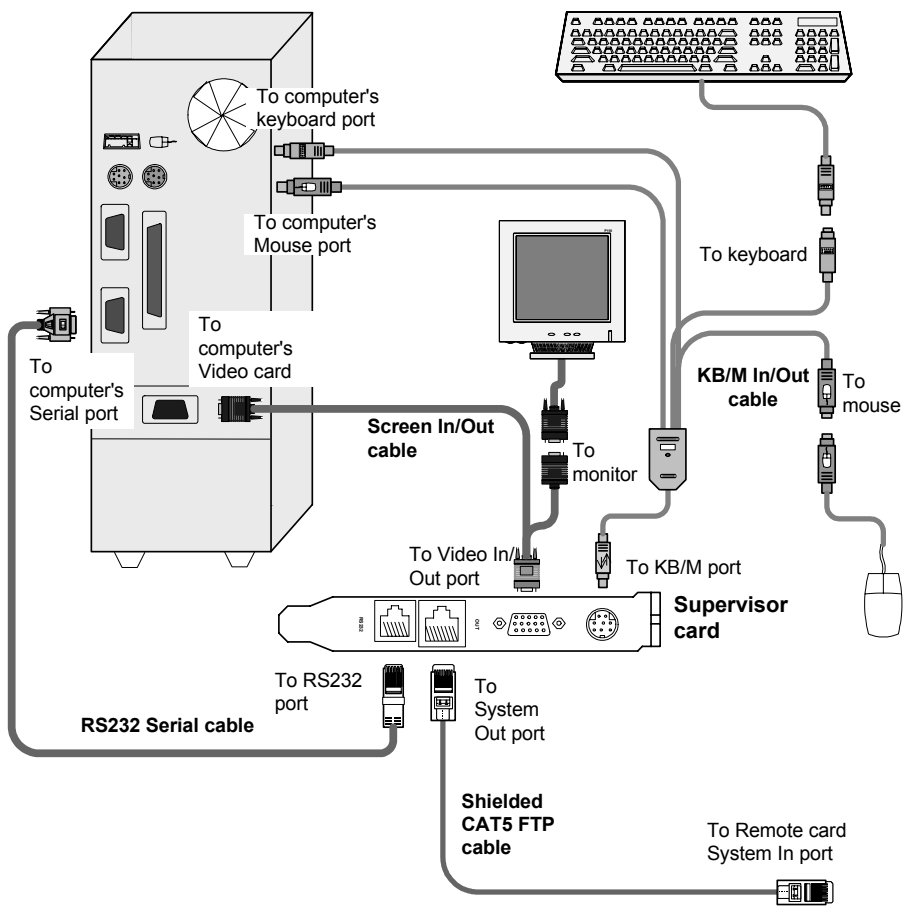

**Figure 4-2 The RS232 Serial cable connections** 

Figure 4-3 The ClassWork Junior Supervisor PCI card with the RS232 Serial cable

## **4.2 Auto numbering**

Auto numbering gives each ClassWork Junior Remote a sequential ID number. This is done through the Supervisor (On-Screen Display) OSD.

To perform Auto numbering:

1.On the Supervisor keyboard, press **Shift**, **Shift**. The OSD appears. See Figure 4-4.

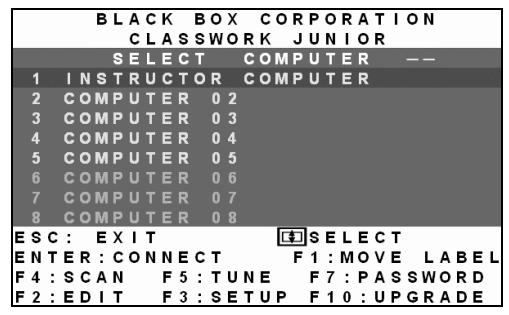

**Figure 4-4 The Select Computer window** 

At this stage random rows will be colored yellow or may be blinking, continue to step 2.

2. Press **F7**. The Enter Password box appears. See Figure 4-5.

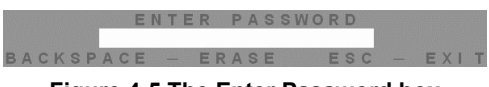

**Figure 4-5 The Enter Password box** 

3.Type the default password 'ADMIN', and press **Enter**. The Password window appears.

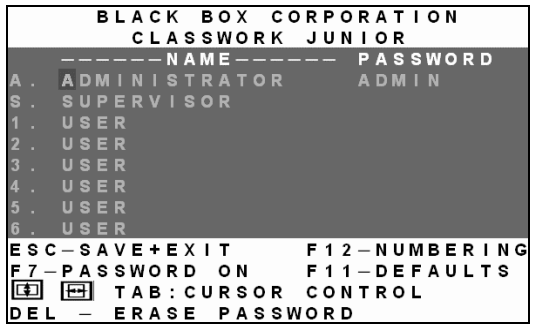

#### **Figure 4-6 The Password window**

- 4. Press **F12** to activate auto-numbering. A Confirmation label appears.
- 5. Press **Y** to confirm. The process activates. Wait until the process is complete.
- 6. Press **Esc** to save and return to the Select Computer window. The Remote computers now appear on the OSD.

## **4.3 Configuring the keyboard settings**

Configure the system to function with the Supervisor and Remote computer keyboard types. The keyboard settings are configured in the Setup window.

To display the Setup window:

In the Select Computer window press **F3**. The Setup window appears see Figure 4-7.

|                             |  |     |            |       |            |  |       |                | BLACK BOX CORPORATION |  |       |                     |  |               |  |  |
|-----------------------------|--|-----|------------|-------|------------|--|-------|----------------|-----------------------|--|-------|---------------------|--|---------------|--|--|
|                             |  |     |            |       |            |  |       |                | CLASSWORK JUNIOR      |  |       |                     |  |               |  |  |
|                             |  |     | <b>SCN</b> |       | <b>DSP</b> |  |       | <b>KB</b>      | <b>MS</b>             |  | O U T |                     |  | 123456        |  |  |
| 1                           |  |     | 030        |       | 030        |  |       | <b>PS</b>      | <b>MS</b>             |  | 600   |                     |  | YNVYYY        |  |  |
| $\overline{2}$              |  | 030 |            |       | 030        |  |       | <b>PS</b>      | <b>MS</b>             |  | 999   |                     |  | <b>NNNNNN</b> |  |  |
| 3                           |  |     | 030        |       | 030        |  | $U_1$ |                | <b>MS</b>             |  | 030   |                     |  | <b>YYNYNY</b> |  |  |
| $\overline{\mathbf{4}}$     |  | 030 |            |       | 030        |  |       | <b>PS</b>      | <b>MS</b>             |  | 150   |                     |  | YVVVNY        |  |  |
| 5                           |  | 030 |            |       | 030        |  |       | <b>PS</b>      | <b>MS</b>             |  | 030   |                     |  | <b>VYYYNN</b> |  |  |
| 6                           |  |     | 030        |       | 030        |  |       | <b>PS</b>      | <b>MS</b>             |  | 030   |                     |  | <b>NNVVYN</b> |  |  |
| 7                           |  | 030 |            |       | 030        |  |       | <b>PS</b>      | <b>MS</b>             |  | 030   |                     |  | <b>NNYYNN</b> |  |  |
| 8                           |  |     | 030        |       | 030        |  |       | U <sub>2</sub> | <b>MS</b>             |  | 030   |                     |  | <b>YYNNYY</b> |  |  |
| F 6 – A U T O S K I P : O N |  |     |            |       |            |  |       |                |                       |  |       | ESC : SAVE + EXIT   |  |               |  |  |
| F 8 – K B                   |  |     |            | MODE: |            |  | US    |                |                       |  |       | $999 : CONT$ . DISP |  |               |  |  |
| F9—HOTKEY: SHIFT            |  |     |            |       |            |  |       |                |                       |  | SHIFT |                     |  |               |  |  |
|                             |  |     |            |       |            |  |       |                | TAB: CURSOR           |  |       | CONTROL             |  |               |  |  |

**Figure 4-7 The Setup window** 

The **KB** column in the Setup window shows the keyboard settings. Set the **KB** mode for each computer according to its operating system.

The default **KB** mode is **PS**, which is the standard keyboard mode for Windows and Linux based operating systems.

For a UNIX operating system using a standard PS/2 keyboard, set the KB mode as follows:

- **U1** for HP UX and SGI UNIX
- **U2** for Alpha UNIX and Open VMS

To change the **KB** column from **PS** to **U1** or **U2**:

- 1. Navigate to the **KB** field by using the Tab or Arrow keys.
- 2. Press the **Spacebar**. The display interchanges between **PS**, **U1** and **U2**. Find the desired setting.
- 3. Press **Esc** to save and exit the Setup window.

# 5. The OSD functions

The ClassWork Junior system is controlled and monitored through an On-Screen-Display (OSD) on the Supervisor screen. The OSD contains a number of different windows that are accessed using Hot-keys. Each window has its own special function.

# **5.1 Displaying the OSD**

To display the OSD:

Press **Shift**, **Shift**. The Select Computer window appears. See Figure 5-1.

# **Pressing keyboard hotkeys**

**Note! For all keyboard hotkey sequences mentioned in this guide – press the first key, release and then press the next key.** 

Note! When using a UPM not connected to a local computer the OSD appears automatically.

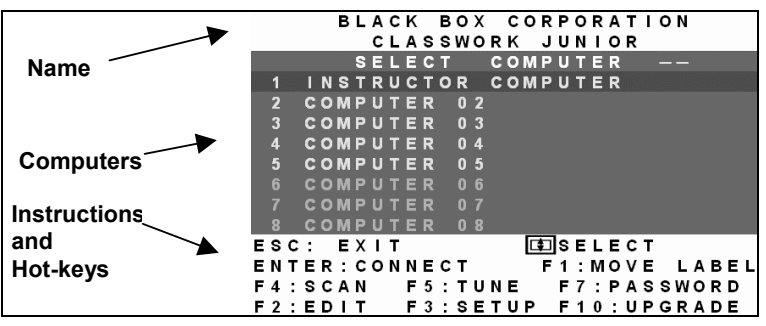

**Figure 5-1 The Select Computer window** 

The OSD is divided into three sections. These are:

- Name
- **Computers**
- Instructions and Hot-key guide

## **5.1.1. The Computers section**

The Computers section displays the computers in groups of eight.

Navigate between the groups with the **Page Up** and **Page Down** Arrow keys.

In this section you select computers - discussed below.

## **5.2 Line Color codes**

Each computer line can be one of three colors as follows:

- **Yellow** Connected and switched on computer.
- **Black** Connected and switched on computer with a Local Workstation attached and presently being used locally. After remaining idle for 30 seconds, it changes to **yellow***.* The ClassWork Junior Supervisor and the local user can both work on the remote computer with a one second Access-Timeout. This means that when one of them stops working for one second the other can take control.

**Blue** Unconnected or switched off computer.

## **5.3 Selecting a Computer**

To select a computer:

#### 1. **Navigate to the desired computer with the Up and Down Arrow keys.**

Or

Type the computer number. It will appear in the "SELECT COMPUTER" line. See Figure 5-1.

2. Press **Enter**. The selected computer's screen replaces the Supervisor's screen. A Confirmation label appears showing which computer is accessed. See Figure 5-2. Control and monitor the computer from the Supervisor KVM position.

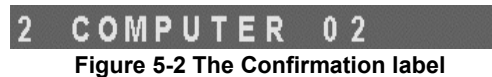

To return to the OSD:

Press **Shift**, **Shift**.

To return to the Supervisor computer screen:

Press **Shift**, **Esc**.

To return to the previously accessed computer screen:

Press **Shift**, **Tab**.

### **5.4 The hotkey functions**

The OSD hotkey functions are briefly outlined in the table below.

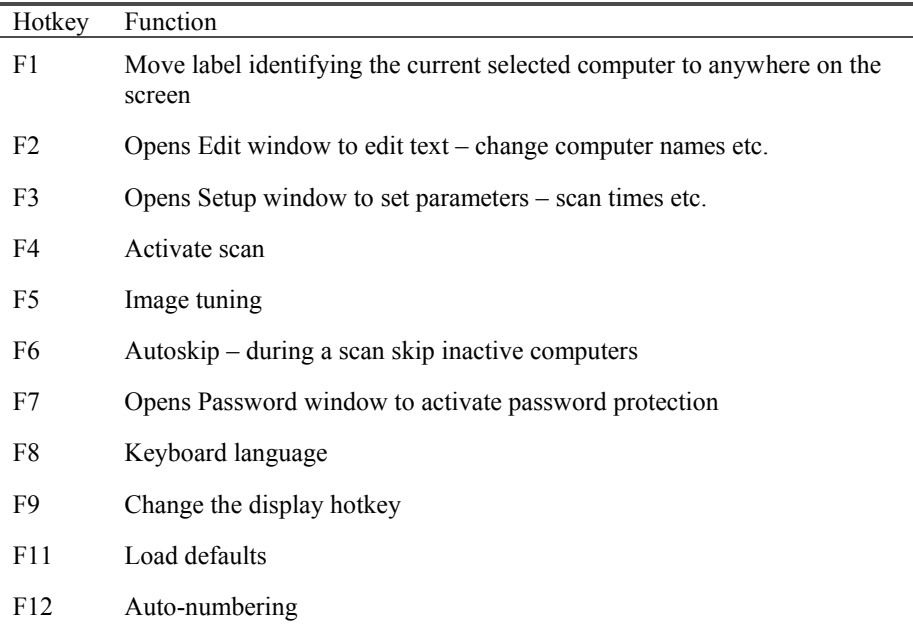

## **5.5 Move Label - F1**

Position the Confirmation label – Figure 5-2 above – anywhere on the screen. To position the label:

- 1. Navigate to the desired computer using the Up and Down arrow keys.
- 2. Press **F1**. The selected screen image and Identification label will appear.
- 3. Use the arrow keys to move the label to the desired position.
- 4. Press **Esc** to save and exit.

## **5.6 Edit Mode window - F2**

You can edit text in the Name and Computers sections. This is done in the **Edit Mode** window.

To display the **Edit Mode** window:

Press **F2**. The Edit Mode window with instructions appears, see Figure 5-3.

|                         |                 |  |  |  |                |                |  | BLACK BOX CORPORATION<br>CLASSWORK JUNIOR |  |  |  |  |  |  |  |
|-------------------------|-----------------|--|--|--|----------------|----------------|--|-------------------------------------------|--|--|--|--|--|--|--|
|                         |                 |  |  |  | EDIT           |                |  | MODE                                      |  |  |  |  |  |  |  |
| 1                       |                 |  |  |  |                |                |  | INSTRUCTOR COMPUTER                       |  |  |  |  |  |  |  |
| $\overline{2}$          | COMPUTER 02     |  |  |  |                |                |  |                                           |  |  |  |  |  |  |  |
| $\overline{\mathbf{3}}$ | COMPUTER 03     |  |  |  |                |                |  |                                           |  |  |  |  |  |  |  |
| 4                       | COMPUTER        |  |  |  | 0 <sub>4</sub> |                |  |                                           |  |  |  |  |  |  |  |
| $5\phantom{.0}$         | COMPUTER        |  |  |  |                | 0 <sub>5</sub> |  |                                           |  |  |  |  |  |  |  |
| $6\phantom{1}$          | <b>COMPUTER</b> |  |  |  |                | 0 <sub>6</sub> |  |                                           |  |  |  |  |  |  |  |
| 7                       | <b>COMPUTER</b> |  |  |  |                | 0 <sub>7</sub> |  |                                           |  |  |  |  |  |  |  |
| 8                       | <b>COMPUTER</b> |  |  |  |                | 0 <sub>8</sub> |  |                                           |  |  |  |  |  |  |  |
|                         |                 |  |  |  |                |                |  |                                           |  |  |  |  |  |  |  |
| ESC: SAVE+EXIT          |                 |  |  |  |                |                |  |                                           |  |  |  |  |  |  |  |
|                         | Iе              |  |  |  |                |                |  | TAB: CURSOR CONTROL                       |  |  |  |  |  |  |  |
| <b>SPACE</b>            |                 |  |  |  |                |                |  | ERASE CHARACTER                           |  |  |  |  |  |  |  |

**Figure 5-3 The Edit Mode window** 

#### **5.6.1. Navigating between sections**

To navigate between the Name and Station sections, use the **Up** and **Down** Arrow keys.

## **5.6.2. Editing options**

The editing options below apply to all OSD windows in which you can edit characters.

You can either overwrite or erase a character.

To overwrite a character:

- 1. Navigate to it using the Arrow keys.
- 2. Type the new character.

To erase a character:

1. Navigate to it using the Arrow keys.

2. Press the Spacebar. The character disappears. A blank space replaces the erased character.

To erase a sequence of characters:

- 1. Navigate to the first character in the sequence.
- 2. Press and hold the Spacebar down until you erase the sequence.

#### **CLASSWORK JUNIOR 5.6.3. Saving changes**

To save all editing changes and return to the Select Computer window:

Press **Esc**.

# **5.6.4. Editing the Name section**

You can substitute the text in the Name section with up to 30 characters in each of the two lines. A space constitutes a character.

# **5.6.5. Editing the Computers section**

The numbering at the start of each line is unalterable.

You can substitute the text that appears after the number with up to 20 characters per line.

# **5.6.6. Editing a group of lines**

You can edit a group of lines with the same data change.

To edit a group of lines:

- 1. Navigate to the first line you want to change.
- 2. Type the desired change.
- 3. Press **End**, **End**. The rest of the column downwards takes on the same change.

# **5.7 The Setup window - F3**

You set parameters, and configure settings, in the Setup window.

To display the Setup window:

Press **F3**. The Setup window with the relevant instructions and hotkeys appears. See Figure 5-4.

#### **CHAPTER 5: The OSD functions**

|                    |  |           |            |       |     |     |     |                |           | BLACK BOX CORPORATION       |  |              |                   |  |               |  |  |
|--------------------|--|-----------|------------|-------|-----|-----|-----|----------------|-----------|-----------------------------|--|--------------|-------------------|--|---------------|--|--|
|                    |  |           |            |       |     |     |     |                |           | CLASSWORK JUNIOR            |  |              |                   |  |               |  |  |
|                    |  |           | <b>SCN</b> |       |     | DSP |     | K <sub>B</sub> |           | <b>MS</b>                   |  | <b>OUT</b>   |                   |  | 123456        |  |  |
| 1                  |  |           | 030        |       | 030 |     |     | P S            |           | <b>MS</b>                   |  | 600          |                   |  | <b>YNVYYY</b> |  |  |
| $\overline{2}$     |  |           | 030        |       |     | 030 |     | P S            |           | <b>MS</b>                   |  | 999          |                   |  | <b>NNNNNN</b> |  |  |
| 3                  |  | 030       |            |       |     | 030 |     | U <sub>1</sub> |           | <b>MS</b>                   |  | 030          |                   |  | <b>YYNYNY</b> |  |  |
| $\overline{\bf 4}$ |  |           | 030        |       |     |     | 030 | <b>PS</b>      |           | <b>MS</b>                   |  | 150          |                   |  | YVVVNY        |  |  |
| $\overline{5}$     |  | 030       |            |       |     | 030 |     |                | <b>PS</b> | <b>MS</b>                   |  | 030          |                   |  | <b>VYYYNN</b> |  |  |
| $6\phantom{1}$     |  | 030       |            |       |     | 030 |     | P S            |           | <b>MS</b>                   |  | 030          |                   |  | <b>NNVVYN</b> |  |  |
| 7                  |  |           | 030        |       |     |     | 030 | <b>PS</b>      |           | <b>MS</b>                   |  | 030          |                   |  | <b>NNYYNN</b> |  |  |
| g                  |  |           | 030        |       |     | 030 |     | U <sub>2</sub> |           | <b>MS</b>                   |  | 030          |                   |  | YYNNYY        |  |  |
|                    |  |           |            |       |     |     |     |                |           |                             |  |              |                   |  |               |  |  |
|                    |  |           |            |       |     |     |     |                |           | F 6 - A U T O S K I P : O N |  |              | ESC: SAVE + EXIT  |  |               |  |  |
|                    |  | F 8 – K B |            | MODE: |     |     |     | US.            |           |                             |  |              | 999 : CONT. DI SF |  |               |  |  |
|                    |  |           |            |       |     |     |     |                |           | F9—HOTKEY: SHIFT            |  | <b>SHIFT</b> |                   |  |               |  |  |
|                    |  |           |            |       |     |     |     |                |           | TAB: CURSOR CONTROL         |  |              |                   |  |               |  |  |
|                    |  |           |            |       |     |     |     |                |           |                             |  |              |                   |  |               |  |  |

**Figure 5-4 The Setup window** 

The **Setup** window contains 7 columns, as follows:

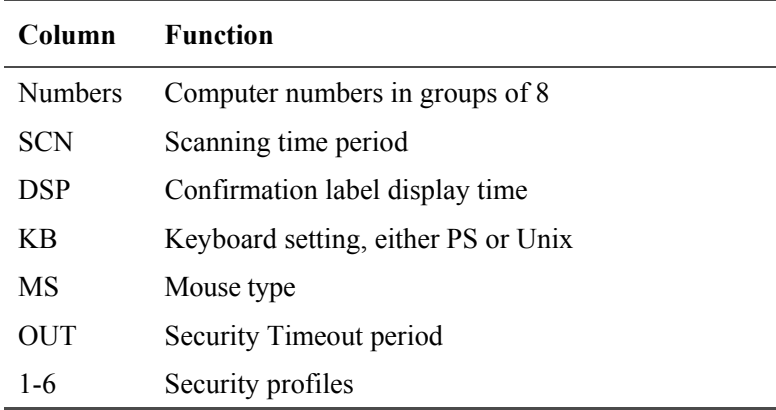

### **5.7.1. The SCN (Scan) column**

The SCN column shows the length of time in seconds that a remote computer's screen will appear on the Supervisor screen during scanning.

## **5.7.2. The DSP (Display) column**

The DSP column shows the length of time in seconds that the remote computer's Confirmation label appears on the Supervisor screen.

## **5.7.3. Changing the SCN and DSP time spans**

The **SCN** and **DSP** time spans are preset to 030 seconds. You can adjust these times to suit your needs.

To change the time span:

- 1. Navigate with the Tab or Right and Left Arrow keys to the time span you want to change.
- 2. Type the desired time span using the numbers above the keyboard letters.
- 3. Press Esc.

When typing over a group of three digits, the cursor automatically reverts to the first digit once you edit the third digit.

# **5.7.4. Changing the time span of a group of computers**

You can change the time spans of the **SCN** and **DSP** columns from a particular computer downwards.

To change the time span:

- 1. Navigate to the time span of the first computer you wish to change.
- 2. Type the desired change.
- 3. Press **End**, **End**. The remainder of the column takes on the same change.

4. Press **Esc**.

## **5.7.5. Removing a computer from the scanning sequence**

To remove a computer from the scanning sequence:

1. Type 000 in the **SCN** column.

2. Press **Esc**.

## **5.7.6. Constantly displaying the Confirmation label**

To constantly display the computer Confirmation label:

- 1. Type 999 in the **DSP** column.
- 2. Press **Esc**.

## **5.7.7. The KB column**

The **KB** column shows the keyboard mapping settings. Set the **KB** mapping for each computer according to its operating system.

The default **KB** mode is **PS**, which is the standard keyboard mapping for Windows and Linux based operating systems.

For a UNIX operating system using a standard PS/2 keyboard, set the KB mapping as follows:

- U1 for HP UNIX and SGI
- U2 for Alpha UNIX and Open VMS

To change the **KB** column from **PS** to **U1** or **U2**:

- 1. Navigate to the **KB** field by using the Tab or Arrow keys.
- 2.Press the Spacebar. The display interchanges between **PS**, **U1** and **U2**. Find the desired setting.
- 3. Press **Esc**.

## **5.7.8. The MS column**

The ClassWork Junior system automatically detects the mouse types, and configures the system accordingly.

## **5.8 Scanning Computers – F4**

You scan computers from the Select Computer window.

To start scanning:

Press **F4**. During scanning a Confirmation label appears, showing which **Remote** computer is presently displayed. See Figure 5-5.

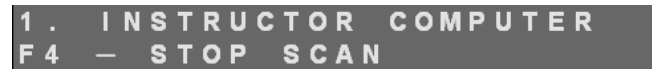

**Figure 5-5 The Scan Confirmation label** 

#### **Note**

The scan will skip any active computer set to 000 in the SCN column.

To stop scanning press **F4**.

## **5.9 Image tuning - F5**

You can tune the image of any remote computer screen from the Select Computer window.

To adjust the screen image:

- 1. Navigate to the remote computer you wish to adjust.
- 2. Press **F5**. The screen image of the selected computer appears, together with the Image Tuning label. See Figure 5-6.

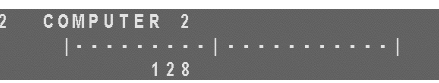

#### **Figure 5-6 The Image Tuning label**

- 3. Adjust the image by using the **Right** and **Left** Arrow keys.
- 4. When the image is satisfactory, press **Esc**.

### **Note**

Picture quality is relative to distance. The further away a remote computer is from the Supervisor position, the lower the image quality, and the more tuning needed. So place the higher resolution computers closer to the Supervisor unit.

## **5.10 Skipping out unconnected or switched off computers- F6**

When navigating through the list of computers, you can skip out the unconnected or switched off computers. You do this with Autoskip. By default, Autoskip is activated.

To activate or deactivate Autoskip:

In the Setup window (F3), press **F6**. The F6 Autoskip in the hotkey section of the OSD changes from ON to OFF

When Autoskip is inactive and the computer being scanned is switched off, then the **Supervisor** screen appears dark.

## **5.11 Changing the keyboard language - F8**

You can change the keyboard language from US English (QWERTY) **US** to German (QWERTZ) **DE** or French (AZERTI) **FR**.

To change the Language:

- 1. In the Setup window (F3), press **F8** until you reach the desired language.
- 2. Press **Esc**.

# **5.12 Changing the OSD display hotkey – F9**

The default hotkey to display the OSD, is **Shift**, **Shift**. You can replace this hotkey with any of the following:

- Ctrl, Ctrl
- $\bullet$  Ctrl, F11
- Ctrl, F12

With a choice of 4 different hotkeys, you can operate up to 4 OSDs from 1 KVM position. Each OSD needs a different display hotkey. This is useful when cascading systems.

To change the hotkey:

- 1. In the Setup window (F3), press **F9**. The hotkey changes from **Shift, Shift** to **Ctrl, Ctrl***.* Continue pressing until you reach the required hotkey.
- 2. Press **Esc**. The new hotkey is set. From now on, use the new hotkey to display the OSD.

# **5.13 Exiting the OSD**

When the OSD is displayed press **Esc** to exit the OSD and remain switched to the current computer.

# 6. Password protecting the OSD

The Supervisor OSD comes with an advanced password security system that contains 3 different security levels. Each security level has different access rights to the system.

These levels are as follows:

## **6.1 Administrator (Status A) - Highest**

The Administrator can:

- Set and modify all Passwords and security profiles
- Fully access any computer
- Use all OSD functions

## **6.2 Supervisor (Status S) - Middle**

The Supervisor can:

- Fully access any computer
- Access the following OSD functions only **F1** Moving the Confirmation

label. **F4** Scan and **F5** Tune.

## **6.3 User (Status U) – Lowest**

There are 6 different Users in the ClassWork Junior system. Each User has a Profile that defines the access level to different computers. There are 3 different access levels. These are:

•  $Y$  – Full access to a particular computer

• V – Viewing access only, to a particular computer (No keyboard/mouse) functionality)

•  $N - No$  access to a particular computer  $- A$  TIMEOUT label appears if access is attempted

The Administrator defines the desired access levels of each User Profile. This is done in the OSD Setup window. By default the User Profile settings are full access.

**NOTE:** There can only be 1 Administrator password, 1 Supervisor password, and 6 User passwords.

## **6.4 Enabling password protection**

By default, password protection is disabled.

To enable password protection:

1. From the Supervisor OSD Select Computer window press F7. The Password box appears. See Figure 6-1.

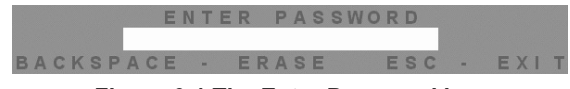

**Figure 6-1 The Enter Password box** 

- 2. Type the default password "admin". (You can change this password when customizing the security system).
- 3. Press Enter. The Password window appears. See Figure 6-2.

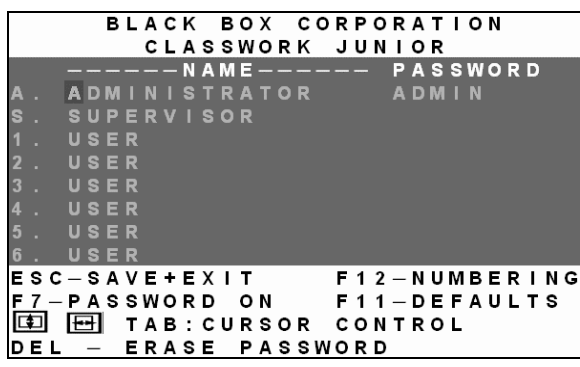

#### **Figure 6-2 The Password window**

- 4. Press **F7**. The Confirmation label appears. The password indication in the hotkey section of the OSD changes to **PASSWORD ON**.
- 5. Press 'Y' to confirm. Password protection is now enabled.
- 6. Press **Esc**.

#### **6.5 Disabling password protection**

To disable the password protection:

- 1. Enter the OSD Select Computer window with the Administrator's password.
- 2. Press **F7**. The Password window appears.
- 3.Press **F7** again to disable Password protection. The Confirmation label appears. The password indication in the hotkey section of the OSD changes to **PASSWORD OFF**.
- 4. Press 'Y' to confirm. Password protection is now disabled.
- 5. Press **Esc**.

## **6.6 Setting up a password**

The Administrator sets up passwords for each User Profile in the Password window. See Figure 6-2. He can also edit the names to give each Profile a more identifiable name.

To set up a password:

- 1. From the OSD Select Computer window press **F7**. The Enter Password box appears.
- 2. Type the Administrator's password.
- 3. Press **Enter**. The Password window appears. See Figure 6-2. The first row marked **A** is for the Administrator name and password and the second row marked **S** is for the Supervisor name and password.

#### **Note**

Password characters are not case sensitive, and a space can be a password character. A space will appear as an asterix.

To set up a password:

1. Navigate to the desired line number.

2. Type:

- (i). A name in the **Name** column.
- (ii). A password in the **Password** column between 1 and 8 characters.
- 3. Press **Esc**.

## **6.7 Changing a password**

The Administrator can change any name or password from the **Password** window.

To change a name or password:

- 1. Navigate to the desired line number.
- 2. Delete the text by pressing **Delete**.
- 3. Type the desired change.
- 4. Press **Esc**.

## **6.8 Setting the User profiles access level**

Set the 6 User profiles access levels from the OSD Setup window (**F3**). See Figure 6-3. The 6 User Profiles correspond to the 6 Users in the Password window see Figure 6-2 above.

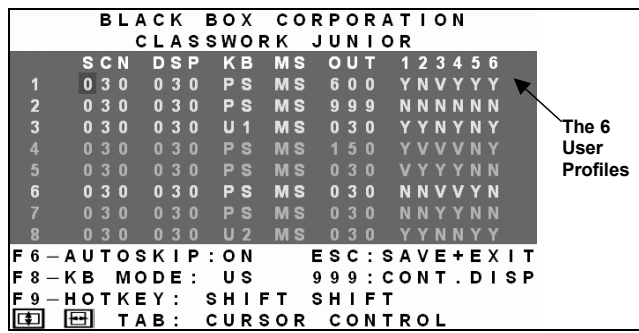

#### **Figure 6-3 The Setup window**

To set the User Profiles access levels:

- 1. Navigate to the desired User Profile and computer.
- 2. Change the desired access level by pressing the Spacebar.
- 3. Repeat steps 1 and 2 for each User Profile and computer.
- 4. Press **Esc** to save the changes. When a User accesses the system with their password they see the access levels for each computer displayed on the OSD. See Figure 6-4.

|                         |  |                 |  |  |  |               |  | BLACK BOX CORPORATION |  |  |  |                  |   |  |                      |  |
|-------------------------|--|-----------------|--|--|--|---------------|--|-----------------------|--|--|--|------------------|---|--|----------------------|--|
|                         |  |                 |  |  |  |               |  | CLASSWORK JUNIOR      |  |  |  |                  |   |  |                      |  |
|                         |  |                 |  |  |  | <b>SELECT</b> |  | COMPUTER              |  |  |  |                  |   |  |                      |  |
| п                       |  |                 |  |  |  |               |  | INSTRUCTOR COMPUTER   |  |  |  |                  |   |  |                      |  |
| 2                       |  |                 |  |  |  | COMPUTER 02   |  |                       |  |  |  |                  |   |  |                      |  |
| 3                       |  |                 |  |  |  | COMPUTER 03   |  |                       |  |  |  |                  | N |  |                      |  |
| 4                       |  |                 |  |  |  | COMPUTER 04   |  |                       |  |  |  |                  |   |  |                      |  |
| $\overline{\mathbf{5}}$ |  |                 |  |  |  | COMPUTER 05   |  |                       |  |  |  |                  |   |  |                      |  |
| $6\phantom{1}$          |  |                 |  |  |  | COMPUTER 06   |  |                       |  |  |  |                  | N |  |                      |  |
| $\overline{7}$          |  |                 |  |  |  | COMPUTER 07   |  |                       |  |  |  |                  | N |  |                      |  |
| R                       |  | <b>COMPUTER</b> |  |  |  | 08            |  |                       |  |  |  |                  |   |  |                      |  |
| ESC: EXIT               |  |                 |  |  |  |               |  |                       |  |  |  | [‡]  S E L E C T |   |  |                      |  |
|                         |  |                 |  |  |  |               |  | ENTER : CONNECT       |  |  |  |                  |   |  | <b>F1:MOVE LABEL</b> |  |
| F4:SCAN F5:TUNE         |  |                 |  |  |  |               |  |                       |  |  |  |                  |   |  |                      |  |
|                         |  |                 |  |  |  |               |  |                       |  |  |  |                  |   |  |                      |  |

**Figure 6-4 User access levels** 

## **6.9 Accessing the OSD using a password**

Once password protection is enabled, you can only access the OSD by entering the appropriate password.

The default Administrator's password is "ADMIN". The passwords of the other two security statuses are set by the Administrator.

To access the OSD:

1. Press **Shift**, **Shift**. The Enter Password box appears. See Figure 6-5.

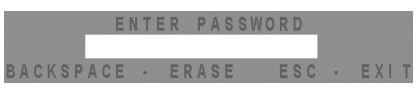

**Figure 6-5 The Enter Password box** 

- 2. Type in the appropriate password.
- 3. Press **Enter**.

# **6.10 Timeout**

When password protection is activated you can automatically disable the Supervisor keyboard, mouse and screen after a preset time of non-use. You set the Timeout period in the OUT column of the Setup window (F3).

By default the OUT column is set to 999, which means that the Time Out function is disabled.

To set Timeout:

1. From the Select Computer window press **F3**. The Setup window appears.

2. Navigate with the Tab or Arrow keys to the OUT column of the desired computer.

3. Type the desired time span (minimum 030 seconds maximum 998 seconds).

( For the rest of the column downwards to take on the same change press **End**, **End**.)

4. Press **Esc**.

When Timeout is activated the keyboard and mouse are disabled and the monitor blacks out with a 'Timeout' label.

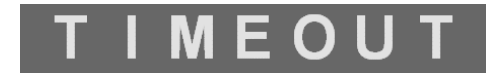

#### **Figure 6-6 The TIMEOUT label**

To re-enter the system:

Press **Shift, Shift**.

Type the password and press **Enter**. You re-enter the system.

# 7. Reverting to the default OSD + Auto numbering

## **7.1 Reverting to the default OSD settings - F11**

The Administrator can reset all editing and configurations done in the different OSD windows, to the default factory settings.

**Warning!** This feature will erase all settings including computer names, passwords and security profiles.

To revert to the default OSD settings:

- 1. Enter the Password window (F7).
- 2. Press **F11**.
- 3. Press 'Y' to confirm. The OSD reverts to the default settings.

# **7.2 Auto numbering – F12**

Perform Auto numbering when for example a new Remote card is added to the system. Auto numbering gives each ClassWork Junior Remote a sequential ID number. Auto numbering is done through the Supervisor OSD.

For Auto numbering to work properly **ALL** connected computers **MUST** be switched on

To perform Auto numbering:

1. From the OSD Select computer windowPress **F7**. The Enter Password box appears. See Figure 7-1.

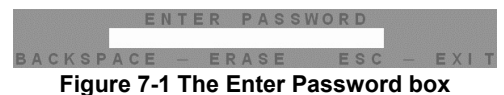

2. Type the Administrators password (default password is ADMIN) and press **Enter**. The Password window appears.

- 3. Press **F12** to activate Auto numbering. A Confirmation label appears.
- 4. Press **Y** to confirm. The process activates. Wait until the process is complete.
- 5. Press Esc to save and return to the Select Computer window. The Remote computers appear on the OSD. See Figure 7-2.

#### **CHAPTER 7: Reverting to the default OSD + Auto numbering**

|                         |                 |  |          |  |  |                |  | BLACK BOX CORPORATION |  |             |  |  |                           |  |  |
|-------------------------|-----------------|--|----------|--|--|----------------|--|-----------------------|--|-------------|--|--|---------------------------|--|--|
|                         |                 |  |          |  |  |                |  | CLASSWORK JUNIOR      |  |             |  |  |                           |  |  |
|                         |                 |  |          |  |  |                |  | SELECT COMPUTER       |  |             |  |  |                           |  |  |
| И                       |                 |  |          |  |  |                |  | INSTRUCTOR COMPUTER   |  |             |  |  |                           |  |  |
| $\overline{2}$          |                 |  | COMPUTER |  |  | 0 <sub>2</sub> |  |                       |  |             |  |  |                           |  |  |
| $\overline{\mathbf{3}}$ |                 |  |          |  |  | COMPUTER 03    |  |                       |  |             |  |  |                           |  |  |
| $\overline{\mathbf{4}}$ |                 |  | COMPUTER |  |  | 0 <sub>4</sub> |  |                       |  |             |  |  |                           |  |  |
| $5\overline{)}$         | <b>COMPUTER</b> |  |          |  |  | 0 <sub>5</sub> |  |                       |  |             |  |  |                           |  |  |
| $6\phantom{a}$          | COMPUTER        |  |          |  |  | 0 <sub>6</sub> |  |                       |  |             |  |  |                           |  |  |
| 7                       |                 |  | COMPUTER |  |  | 0 <sub>7</sub> |  |                       |  |             |  |  |                           |  |  |
| <b>R</b>                | COMPUTER 08     |  |          |  |  |                |  |                       |  |             |  |  |                           |  |  |
| ESC:                    |                 |  | EXIT     |  |  |                |  |                       |  | l⊡ SE LE CT |  |  |                           |  |  |
| ENTER CONNECT           |                 |  |          |  |  |                |  |                       |  |             |  |  | <b>F1:MOVE LABEL</b>      |  |  |
| <b>F4:SCAN</b>          |                 |  |          |  |  |                |  | F 5 : T U N E         |  |             |  |  | F7 PASSWORD               |  |  |
| F2:EDIT                 |                 |  |          |  |  |                |  | F3:SETUP              |  |             |  |  | F <sub>10</sub> : UPGRADE |  |  |

**Figure 7-2 The Select Computer window** 

# Appendix A: Technical Specifications

### **ClassWork Junior system**

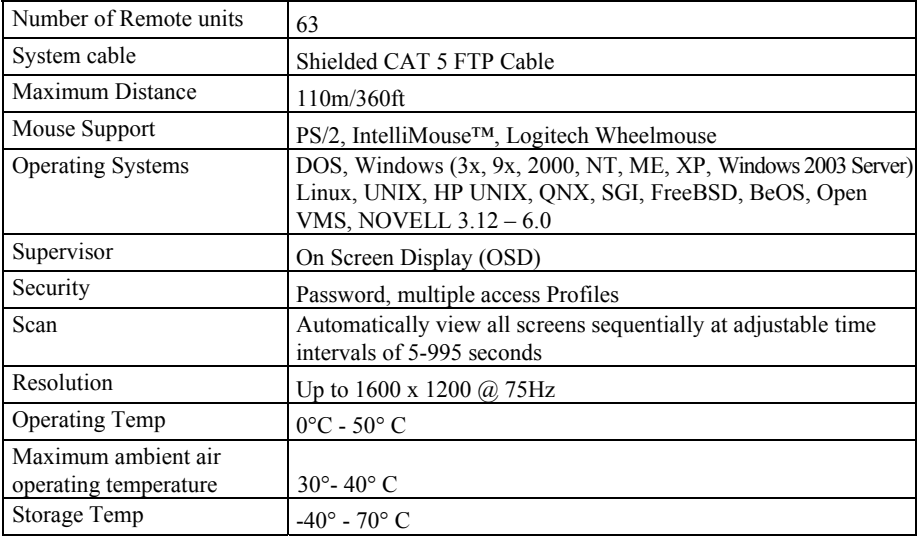

#### **ClassWork Junior Supervisor**

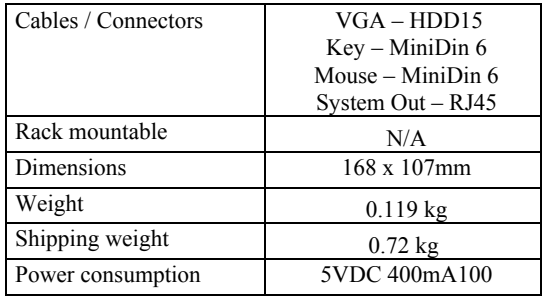

#### **APPENDIX A: Technical Specifications**

#### **ClassWork Junior Remotes**

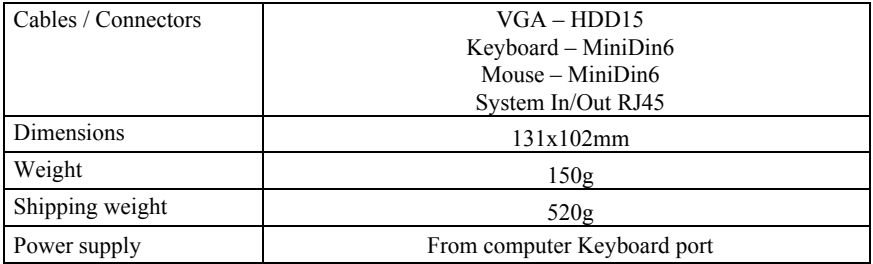

#### **RS232 Serial cable pin-out**

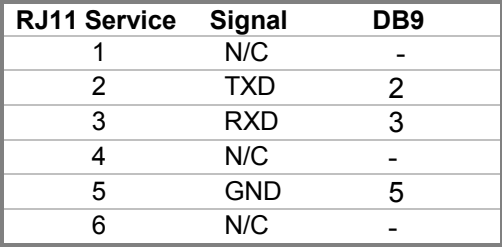

### **RS232 Terminal connector pin-out**

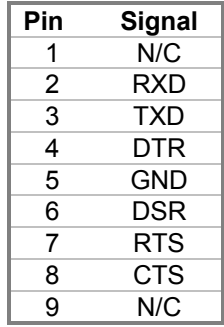

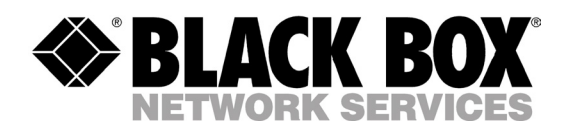

© Copyright 2003. Black Box Corporation. All rights reserved.

<u>man mana a</u> a basan da *1000 Park Drive Lawrence, PA 15055-1018 724-746-5500 Fax 724-746-0746*